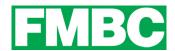

### **CHANGE OR RESETTING YOUR PASSWORD**

The website will automatically email you a password when you sign up. If you would like to change this password, or you have forgotten your password, it can be easily changed.

## **IF YOU KNOW YOUR CURRENT PASSWORD:**

- 1. Log into your account at www.bikefernie.ca.
- 2. Click on the **PROFILE ICON** on the top right side of the webpage and click on **CHANGE PASSWORD.**

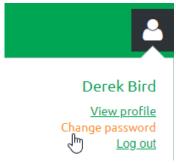

- 3. In the **CURRENT PASSWORD** field, enter the password that was emailed to you.
- 4. Enter a password of your choice in the **NEW PASSWORD** field and repeat it in the **CONFIRM NEW PASSWORD** field.
- 5. Click **Save** and your new password will be applied.

#### **IF YOU DO NOT KNOW YOUR CURRENT PASSWORD:**

- 1. Log into your account at www.bikefernie.ca.
- 2. Click on the **PROFILE ICON** on the top right side of the webpage and click on **FORGOT PASSWORD.**

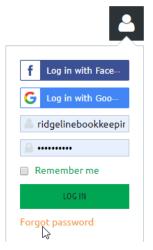

Updated: April 22, 2019

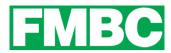

3. Enter your **EMAIL** and the **CODE**, then click **SUBMIT**.

## **RESET PASSWORD**

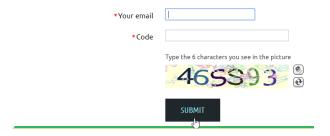

4. You will be emailed password reset instructions.

# **RESET PASSWORD**

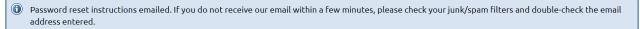

Updated: April 22, 2019